# **NOC**

## Ръководство на потребителя на LCD монитор

**G2590FX** LED подсветка

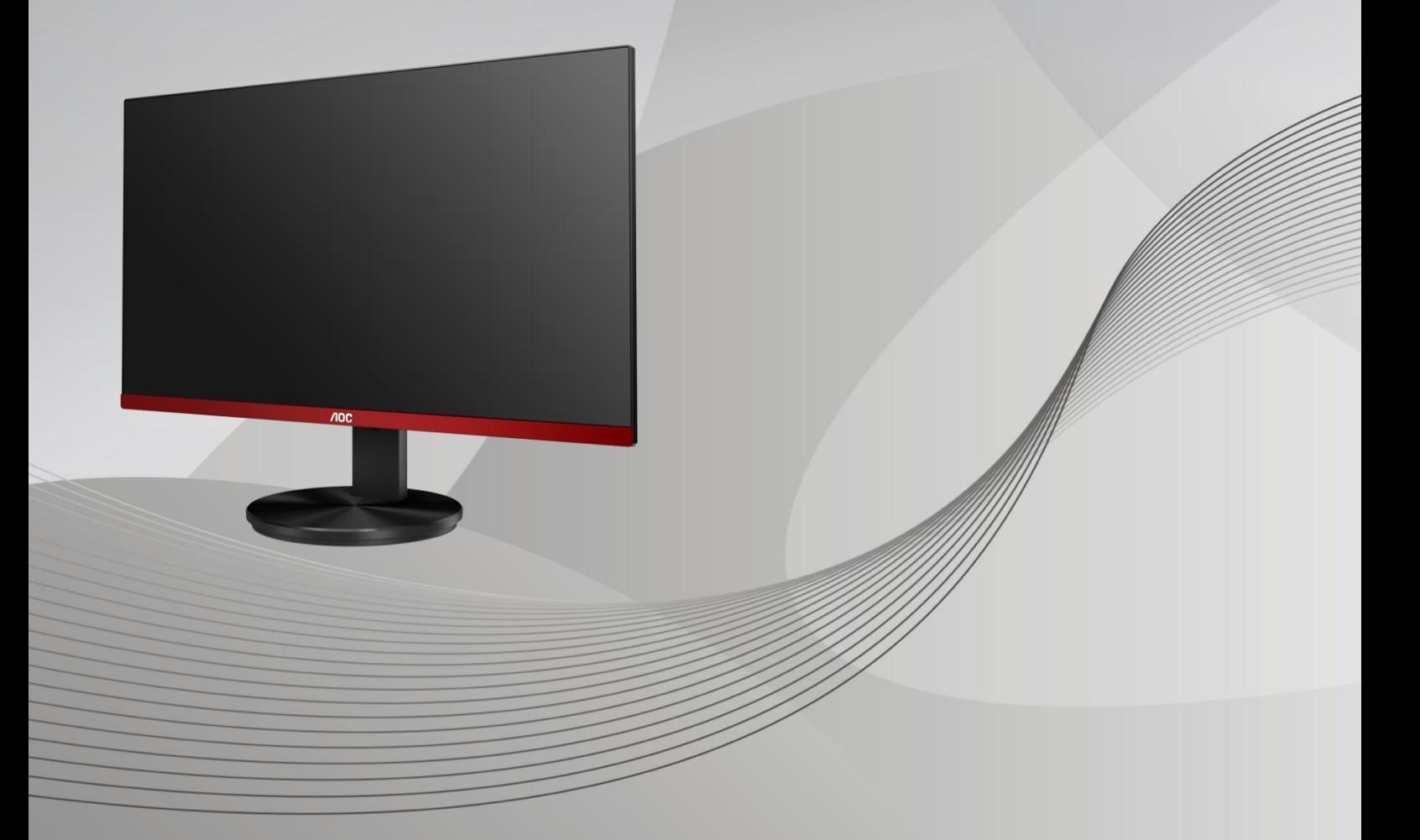

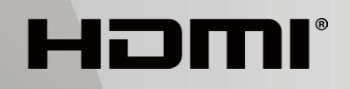

www.aoc.com **©**2019 AOC. Всички права запазени.

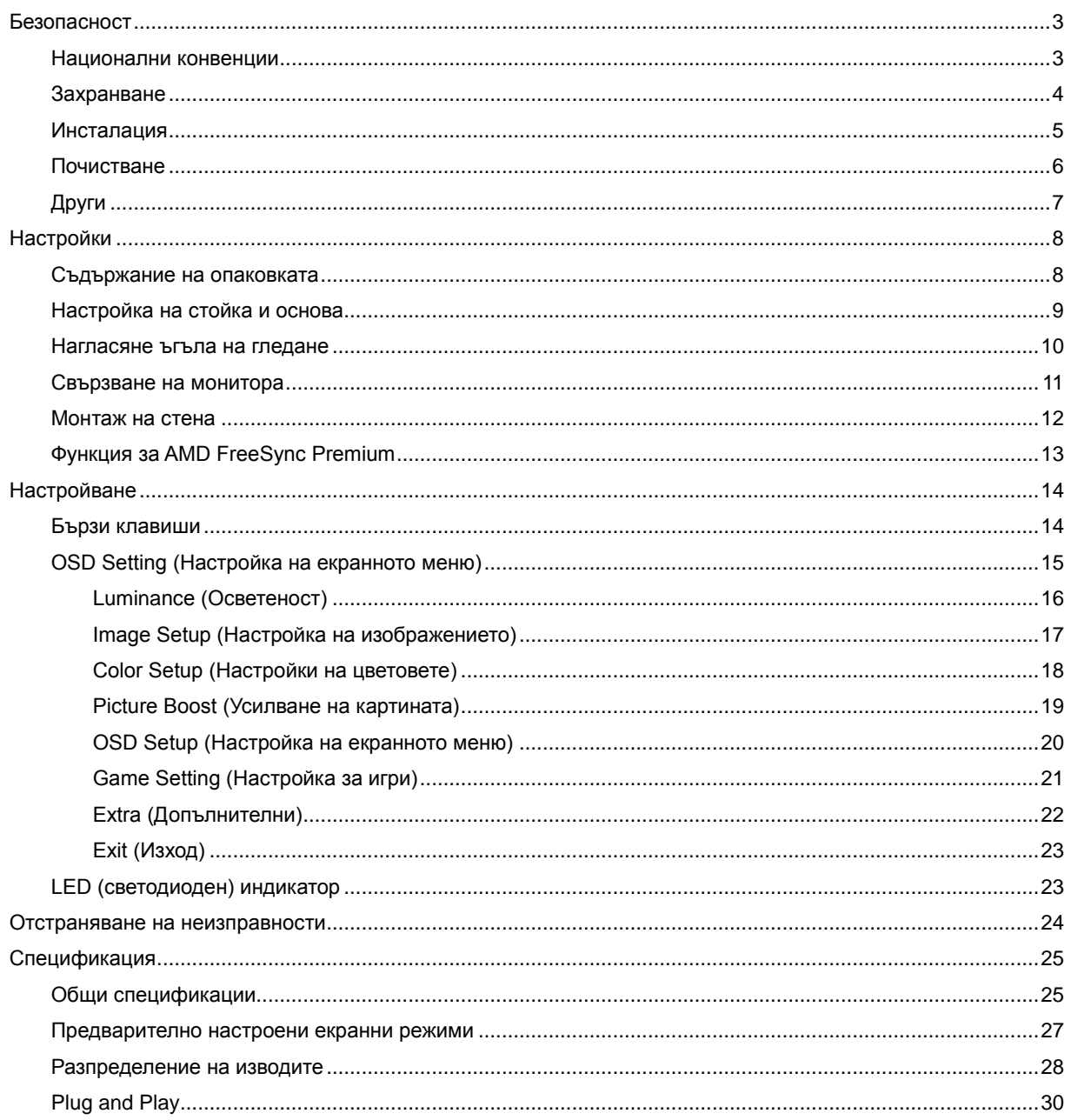

# <span id="page-2-0"></span>**Безопасност**

### <span id="page-2-1"></span>**Национални конвенции**

Конвенциите за условните обозначения, използвани в този документ, се описват в подразделите по-долу.

#### **Забележки, знаци за внимание и предупреждения**

В цялото ръководство определени части от текста са придружени от икона и са написани с получер шрифт или в курсив. Тези части съдържат забележки, бележки за внимание и предупреждения и се използват по следния начин:

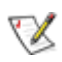

**ЗАБЕЛЕЖКА:** ЗАБЕЛЕЖКА съдържа важни сведения, които ще помогнат да използвате по-добре компютърната си система**.**

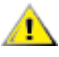

**ВНИМАНИЕ:** ВНИМАНИЕ посочва потенциален риск от повреда на хардуера или загуба на данни и съвет как да избегнете проблема.

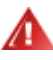

**ПРЕДУПРЕЖДЕНИЕ:** ПРЕДУПРЕЖДЕНИЕ показва възможно телесно нараняване и казва как да се избегне проблемът. Някои предупреждения могат да се появят в алтернативни формати и да не са придружени от икона. В тези случаи конкретното представяне на предупреждението се изисква от съответния регулаторен орган.

### <span id="page-3-0"></span>**Захранване**

Характеристиките на захранването трябва да съответстват на посочените на етикета на монитора. Ако не сте сигурни за електрозахранването в сградата, обърнете се към Вашия доставчик или местната електрическа компания.

Мониторът има щепсел с три крачета, с трети (заземяващ) щифт. Щепселът може да се вкара само в контакт със заземяване като защитна функция. Ако щепселът не съответства на контакта, извикайте електротехник да монтира подходящ контакт или използвайте адаптер за заземяване на уреда. Не премахвайте защитата на заземяващия щепсел.

Изключете уреда по време на гръмотевична буря или когато няма да го използвате дълго време. Това ще предпази монитора от повреди причинени от свръхнапрежение.

Не претоварвайте захранващите кабели и удължители. Претоварването може да доведе до пожар или токов удар.

**А.**За гарантиране на надеждно функциониране, използвайте монитора само с одобрени от UL компютри, които имат подходящо конфигурирани куплунги с маркировка 100-240V AC, най-малко 5A.

Контактът трябва да се намира близо до устройството и да бъде лесно достъпен.

### <span id="page-4-0"></span>**Инсталация**

АВ Не поставяйте монитора на нестабилна количка, стойка, триножник, конзола или маса. При падане мониторът може да нарани някого и да се повреди. използвайте само количка, стойка, триножник, конзола или маса, препоръчани от производителя или продавани заедно с този продукт. Спазвайте указанията на производителя при монтажа и използвайте само препоръчаните от производителя монтажни принадлежности. Манипулирането на продукта и принадлежностите да се извършва внимателно.

Да не се допуска попадането на предмети в цепките на корпуса. Това може да повреди електрическите контури и да причини пожар или токов удар. Да не се допуска попадане на течности върху монитора.

Авида не се оставя с лицевата част върху пода.

За закрепване на монитора на стена или шкаф използвайте стойка, одобрена от производителя и следвайте указанията към стойката.

А. Около монитора да се остави празно пространство, както е показано по-долу. В противен случай прегряването поради недостатъчна вентилация може да причини пожар или повреда на монитора.

**1.** За да избегнете евентуални щети, например обелване на панела от рамката, уверете се, че мониторът не е наклонен надолу на повече от -5 градуса. Ако максималният ъгъл за наклон надолу от -5 градуса е надви

По-долу са показани препоръчителните зони за вентилация при монтаж на монитора на стена или на стойка:

#### **Монтаж на стойка**

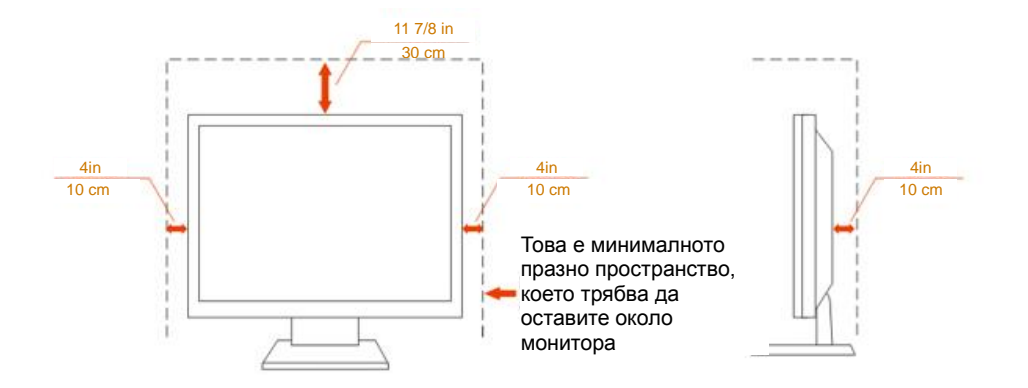

### <span id="page-5-0"></span>**Почистване**

**А.** Корпусът да се почиства редовно с мека кърпа. Да се използват неутрални препарати за петната, тъй като силните препарати могат да разяждат корпуса.

<u>ДА</u>да не се допуска проникване на препарата вътре в продукта при почистване. Да не се използват груби тъкани, които могат да повредят повърхността на екрана.

 $\Lambda$  Да се откачи захранващият кабел преди почистване на продукта.

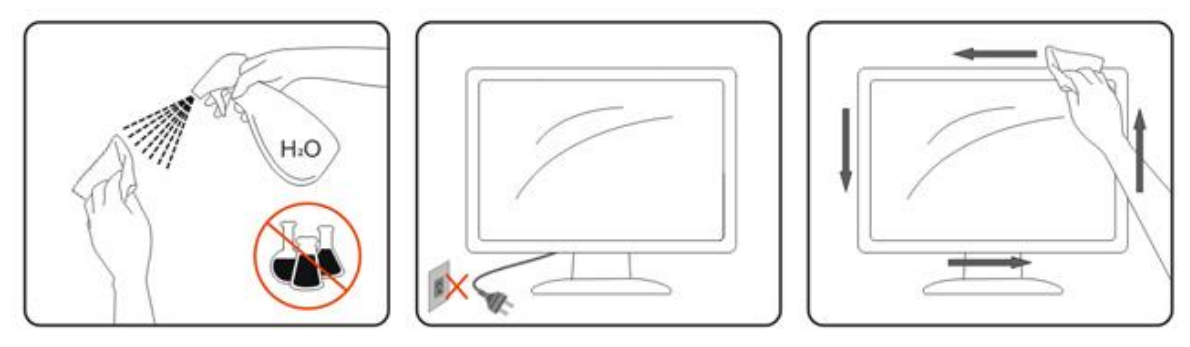

### <span id="page-6-0"></span>**Други**

А.<br>Ако усетите странна миризма, звук или дим от продукта, НЕЗАБАВНО изключете захранването и се свържете със сервизния център.

Уверете се, че процепите за вентилация не са блокирани от масата или завесите.

 $\Lambda$  Не излагайте монитора на силни вибрации или силни удари при работа.

**АВИ**Не удряйте и не изпускайте монитора при работа или транспортиране.

# <span id="page-7-0"></span>**Настройки**

### <span id="page-7-1"></span>**Съдържание на опаковката**

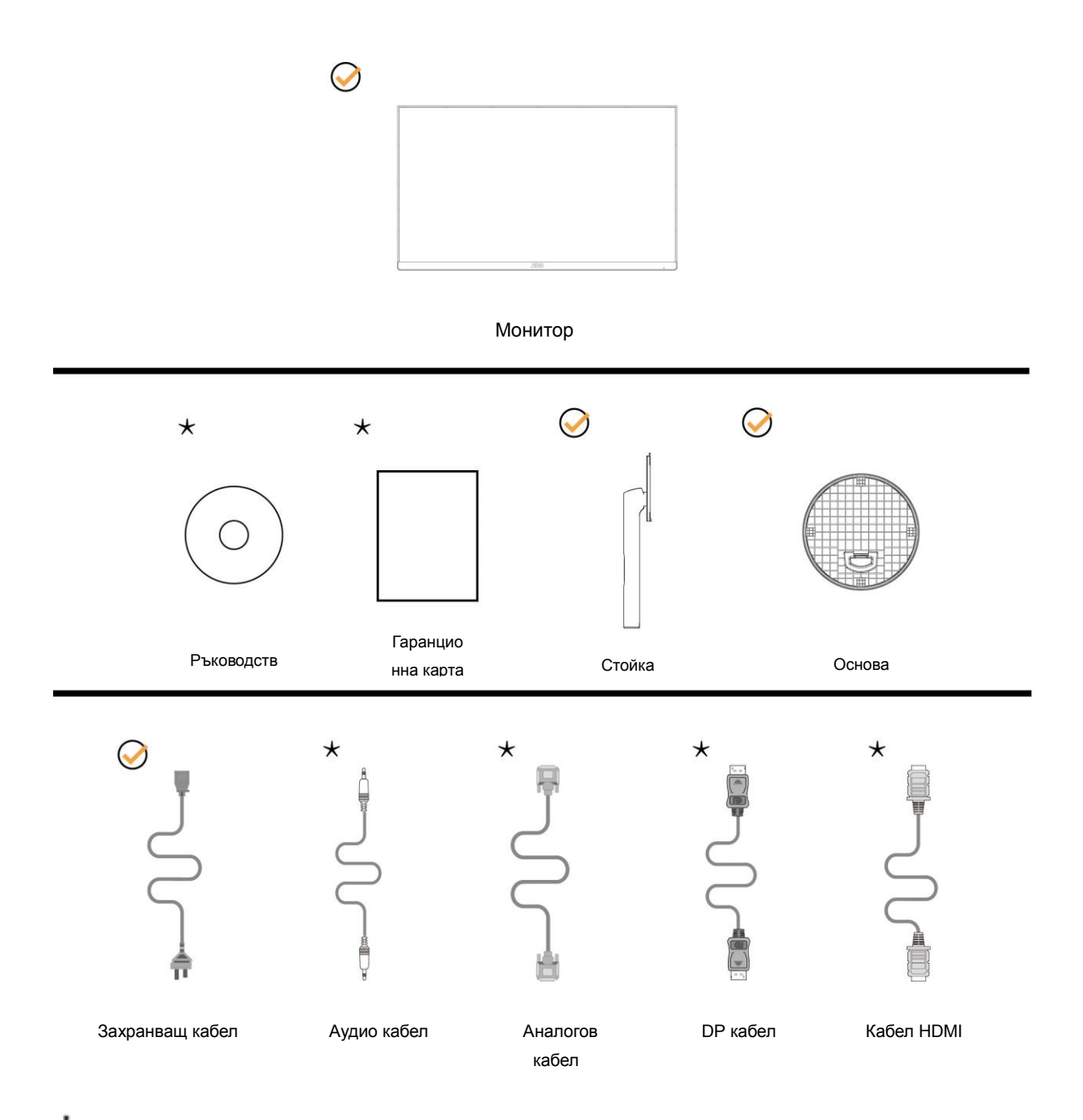

Не всички видове сигнални кабели (аудио, аналогови, DP, HDMI кабели ) ще се предоставят за всички региони. За потвърждение се свържете с местния дилър или филиал на АОС.

### <span id="page-8-0"></span>**Настройка на стойка и основа**

Регулирайте или отстранете основата като следвате стъпките по-долу.

Поставете монитора върху мека и равна повърхност, за да избегнете драскотини.

#### Монтаж:

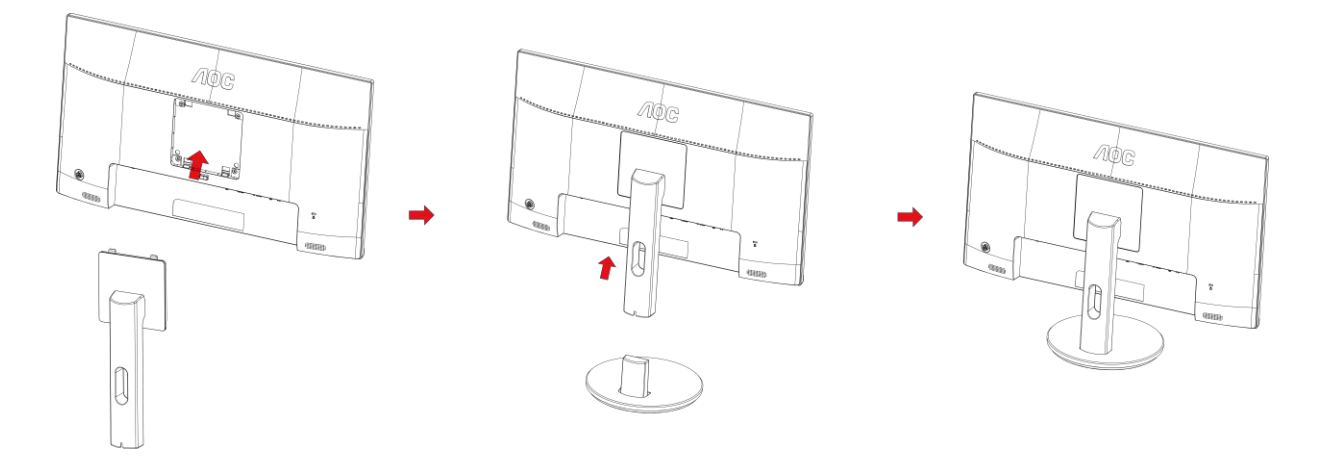

#### Отстраняване:

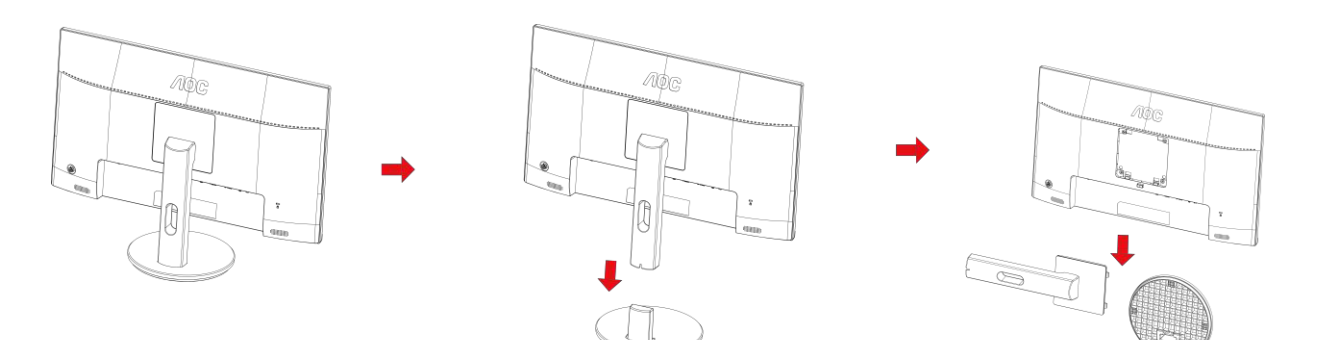

### <span id="page-9-0"></span>**Нагласяне ъгъла на гледане**

За оптимални резултати при гледане се препоръчва да гледате първо в монитора, след което да регулирате

ъгъла му според предпочитанията си.

Придържайте стойката, за да не преобърнете монитора при промяна на ъгъла.

Можете да променяте ъгъла на монитора по следния начин.

Ъгъл на наклона: -5°~23°

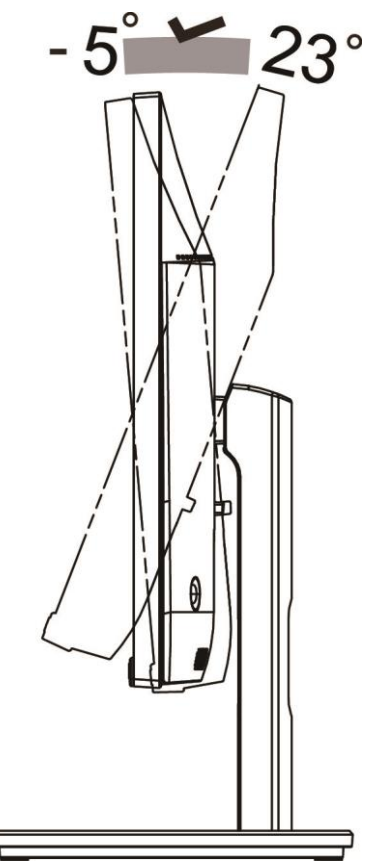

ЗАБЕЛЕЖКА:

Не избирайте ъгъл на гледане над 23 градуса, ако искате да избегнете повреда.

#### **Предупреждение**:

- 1. За да избегнете евентуални щети по екрана, като обелване на панела, уверете се, че мониторът не е наклонен на повече от -5 градуса надолу.
- 2. Не натискайте екрана, докато регулирате ъгъла на монитора. Хващайте само рамката.

### <span id="page-10-0"></span>**Свързване на монитора**

Кабелни връзки от задната страна на монитора и компютъра:

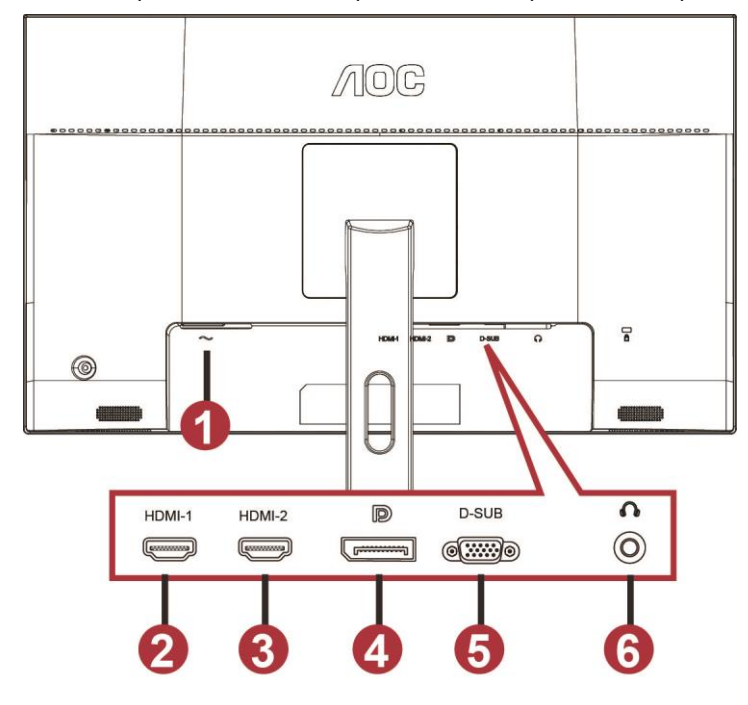

- 1 Power
- 2 HDMI-1
- 3 HDMI-2
- 4 DP
- 5 VGA
- 6 Слушалки

За да защитите оборудването, винаги изключвайте компютъра и LCD монитора преди свързване.

- 1 Свържете захранващия кабел към AC входа на захранването на гърба на монитора.
- 2 Свържете единия край на 15-полюсния D-Sub кабел към куплунга на монитора, а другия край към D-Sub порта на компютъра.
- 3 (Като опция необходима е видеокарта към HDMI порта) свържете единия край на HDMI кабела към куплунга на монитора, а другия край към HDMI порта на компютъра.
- 4 (Опция необходима е видеокарта с аудиопорт) свържете единия край на аудиокабела към порта на гърба на монитора, а другия край към аудиопорта на компютъра.
- 5 (Като опция необходима е видеокарта към DP порта) свържете единия край на DP кабела към порта на гърба на монитора, а другия край към DP порта на компютъра.
- 6 Включете компютъра и монитора.
- 7 Поддържана разделителна способност за видео: VGA: 1920 x1080 при 60Hz (макс.)

HDMI/DP: 1920 x1080 при 144Hz (макс.)

Ако мониторът показва изображение, инсталирането е завършено. Ако не видите изображение, вижте "Отстраняване на неизправности".

### <span id="page-11-0"></span>**Монтаж на стена**

Подготовка за инсталирате допълнителна монтиране на стена Arm.

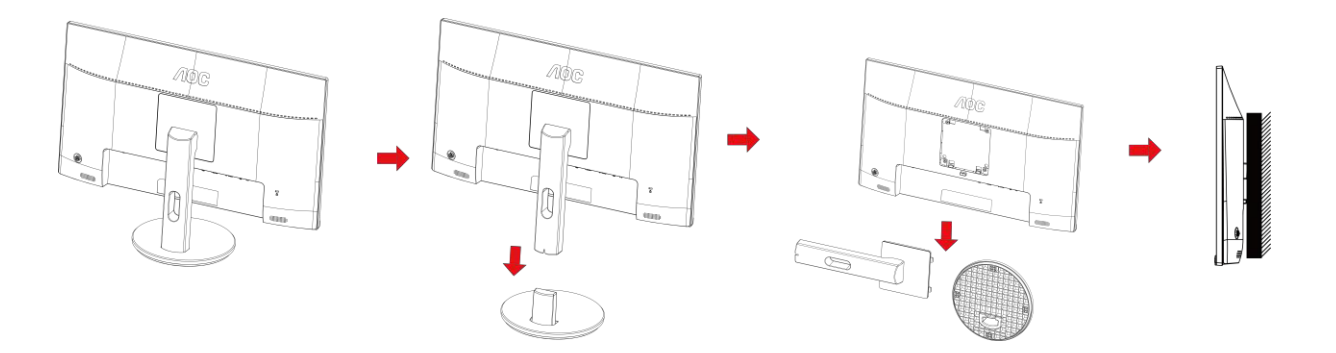

Този монитор може да бъде прикрепен към стената монтажното рамо закупите отделно. Изключвайте захранването преди тази процедура. Следвайте тези стъпки:

- 1 Махнете основата.
- 2 Следвайте инструкциите на производителя, за да сглобите рамото за монтаж на стена.
- 3 Поставете рамото за монтаж на стена отзад на монитора. Наместете дупките на рамото спрямо дупките отзад на монитора.
- 4 Поставете 4-те винта в дупките и ги завийте.
- 5 Свържете отново кабелите. Погледнете инструкцията за употреба, която идва с допълнителното рамо за монтаж на стена, за да видите инструкциите за прикачването му към стената.

Отбелязва: монтаж по стандарта VESA дупки не са достъпни за всички модели, моля консултирайте се с доставчика на оборудването или официална служба на AOC.

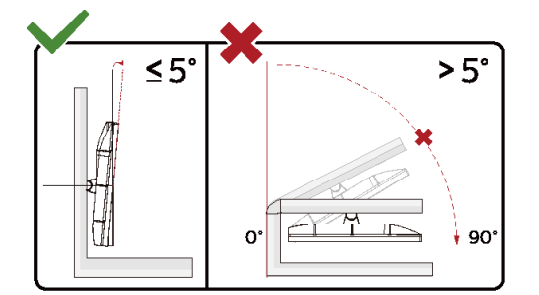

\*Дизайнът на дисплея може да се различава от този на илюстрациите.

#### **Предупреждение**

- 1 За да избегнете евентуални щети по екрана, като обелване на панела, уверете се, че мониторът не е наклонен на повече от -5 градуса надолу.
- 2 Не натискайте екрана, докато регулирате ъгъла на монитора. Хващайте само рамката.

### <span id="page-12-0"></span>**Функция за AMD FreeSync Premium**

- 1. функцията за AMD FreeSync Premium работи с DP/HDMI1/HDMI2
- **HDMI/DP: 30~144Hz**
- 2. Съвместима видеокарта: Списъкът с препоръки е като показания по-долу. Можете да го видите като посетите [www.AMD.com](http://www.amd.com/)

● AMD Radeon™ RX 480

- AMD Radeon™ RX 470
- AMD Radeon™ RX 460

Radeon Pro Duo

- AMD Radeon R9 300 Series
- AMD Radeon R9 Fury X
- **AMD Radeon R9 360**
- AMD Radeon R7 360
- AMD Radeon R9 295X2
- AMD Radeon R9 290X
- AMD Radeon R9 290
- **AMD Radeon R9 285**
- AMD Radeon R7 260X
- **AMD Radeon R7 260**

# <span id="page-13-0"></span>**Настройване**

### <span id="page-13-1"></span>**Бързи клавиши**

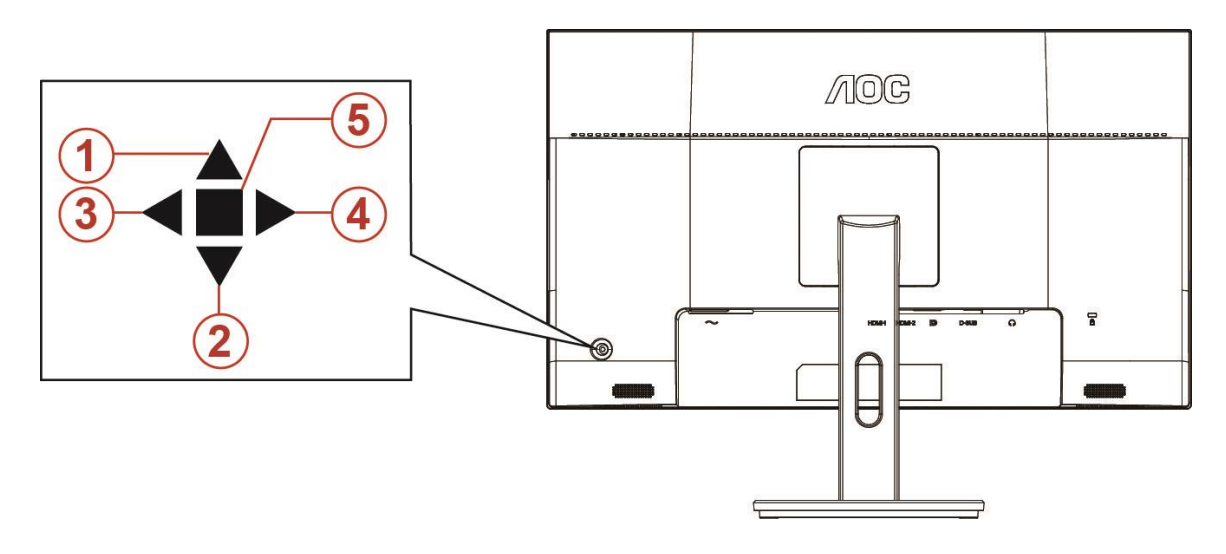

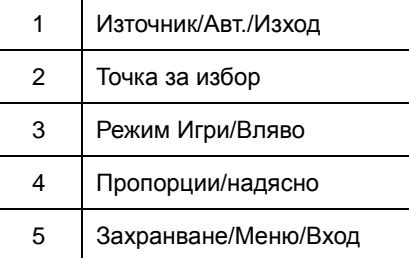

#### **Захранване/Меню/Вход**

Натиснете бутона Power (Захранване) за включване на монитора.

Ако няма екранно меню, натиснете, за да покажете екранното меню или да потвърдите избора. Натиснете за около 2 секунди, за да изключите монитора.

#### **Точка за избор**

Когато няма екранно меню, натиснете бутона Стремейки точка, за да активирате менюто Стремейки точка, след което натиснете Наляво или Надясно, за да включите или изключите Стремейки точка.

#### **Режим Игри/Вляво**

Когато няма екранно меню, натиснете клавиша Вляво, за да отворите функцията за режима за игри. После натиснете клавиша Вляво или Вдясно, за да изберете игрови режим (FPS, RTS, Racing (Състезание), Gamer 1 (Играч 1), Gamer 2 (Играч 2) или Gamer 3 (Играч 3)) въз основа на различните типове игри.

#### **Пропорции/надясно**

Когато няма екранно меню, натиснете клавиша Надясно за продължителна промяна на пропорциите.

#### **Източник/Авт./Изход**

Когато екранното меню е затворено, натиснете бутона Източник/Авт./Изход за функцията за избор на източник. Когато екранното меню е затворено, натиснете бутона Източник/Авт./Изт./Изход за около 2 секунди, за да извършите автоматична настройка (само за модели с D-Sub).

### <span id="page-14-0"></span>**OSD Setting (Настройка на екранното меню)**

**Основни и прости инструкции върху клавишите за управление**

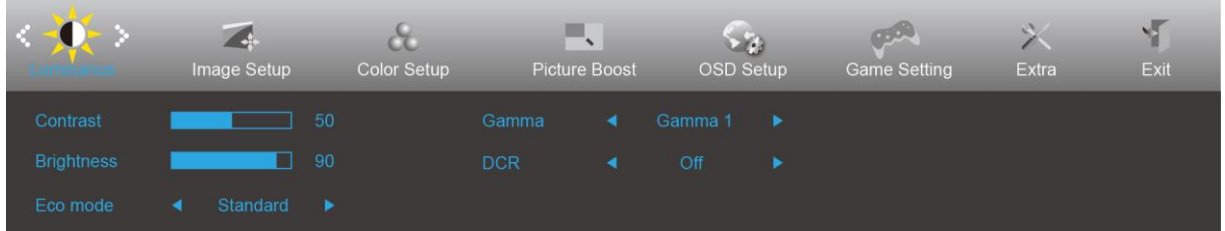

- 1) Натиснете **бутона MENU (МЕНЮ)**, за да активирате прозореца на екранното меню.
- 2) Натиснете **< или >** за навигация чрез функциите. Когато желаната функция е маркирана, натиснете **бутона MENU**, за да я активирате < или > за навигация във функциите на подменюто. Щом желаната функция е маркирана, натиснете бутона **MENU (МЕНЮ)** за активиране.
- 3) Натиснете < или >, за да промените настройките на избраната функция. Натиснете **AUTO (АВТ.)** за изход. Ако ще променяте друга функция, повторете стъпки 2-3.
- 4) Функция за заключване/отключване на екранното меню: За заключване или отключване на екранното меню, натиснете и задръжте **бутона Надолу** за 10 секунди, докато функцията на екранното меню не е активна.

#### **Забележка:**

- 1) Ако продуктът има само един вход за сигнал, елементът "Input Select" (Избор на вход) е забранен за конфигуриране.
- 2) ECO режими (освен Standard mode (Стандартен режим)), DCR, DCB и Picture Boost (Усилване на картината) за тези четири състояния за тези четири състояния - само едно може да е активно.

#### <span id="page-15-0"></span>**Luminance (Осветеност)**

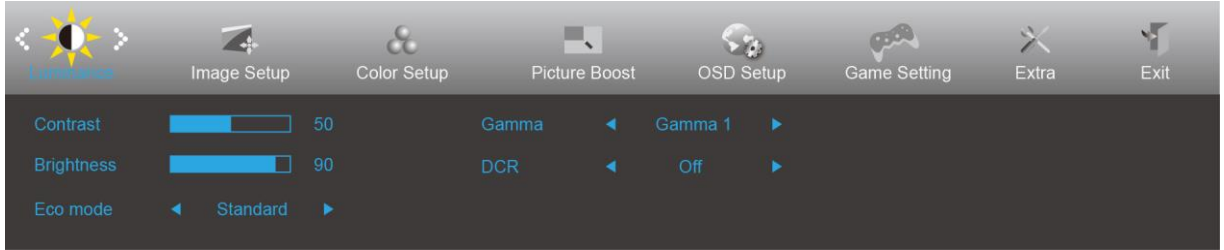

- 1. Натиснете **бутона MENU (МЕНЮ)**, за да покажете менюто.
- 2. Натиснете Вляво или Вдясно, за да изберете (Luminance (Осветеност)), и натиснете **бутона MENU (МЕНЮ)** за влизане.
- 3. Натиснете Вляво или Вдясно, за да изберете подменю, и натиснете **бутона MENU (МЕНЮ)** за влизане.
- 4. Натиснете Вляво или Вдясно за регулиране.
- 5. Натиснете **бутона AUTO (АВТ.)** за изход.

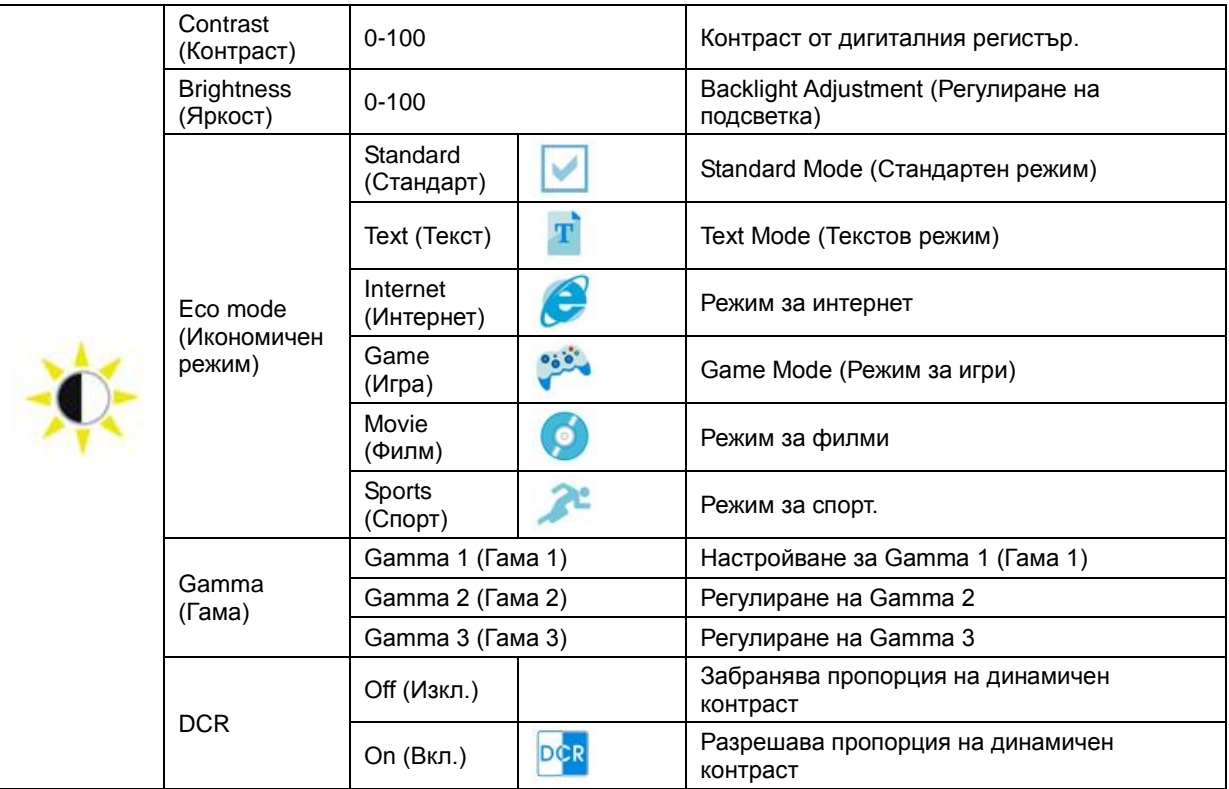

### <span id="page-16-0"></span>**Image Setup (Настройка на изображението)**

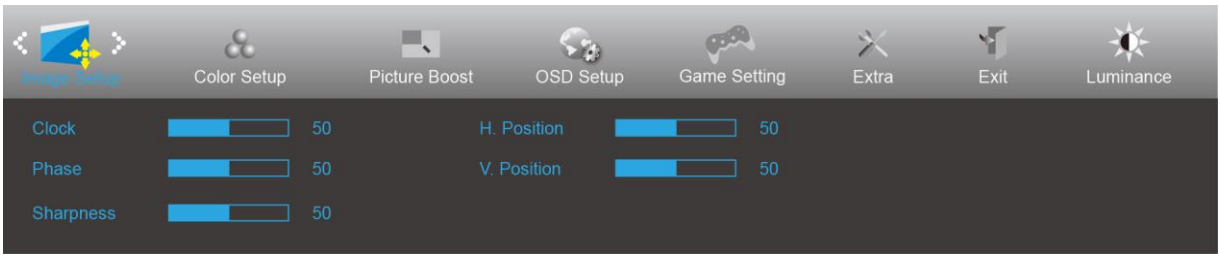

- 1. Натиснете **бутона MENU (МЕНЮ)**, за да покажете менюто.
- 2. Натиснете Вляво или Вдясно, за да изберете (Image Setup (Настройка на изображение)), и натиснете **бутона MENU (МЕНЮ)** за влизане.

- 
- 3. Натиснете Вляво или Вдясно, за да изберете подменю, и натиснете **бутона MENU (МЕНЮ)** за влизане.
- 4. Натиснете Вляво или Вдясно за регулиране.
- 5. Натиснете **бутона AUTO (АВТ.)** за изход.

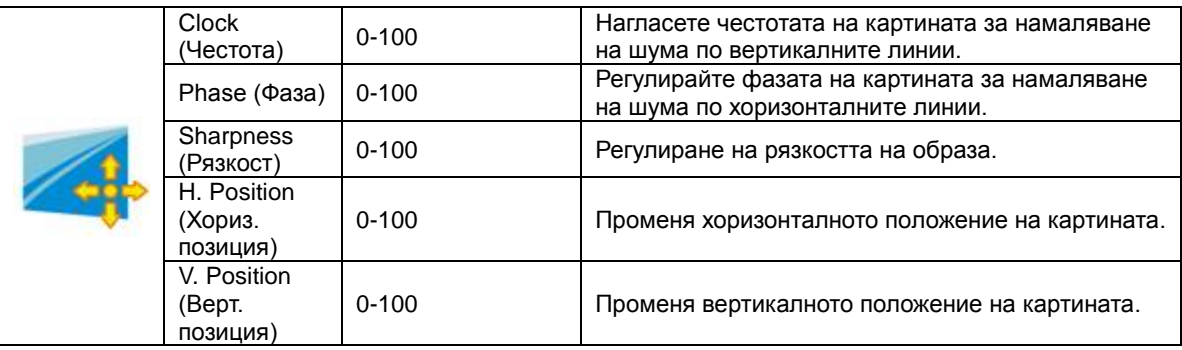

#### <span id="page-17-0"></span>**Color Setup (Настройки на цветовете)**

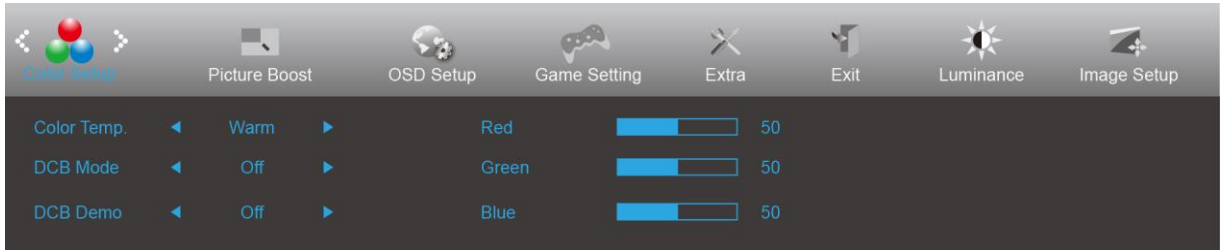

- 1. Натиснете **бутона MENU (МЕНЮ)**, за да покажете менюто.
- 2. Натиснете Вляво или Вдясно, за да изберете **CO** (Color Setup (Настройка на цветовете)), и натиснете **бутона MENU (МЕНЮ)** за влизане.

- 
- 3. Натиснете Вляво или Вдясно, за да изберете подменю, и натиснете **бутона MENU (МЕНЮ)** за влизане.
- 4. Натиснете Вляво или Вдясно за регулиране.
- 5. Натиснете **бутона AUTO (АВТ.)** за изход.

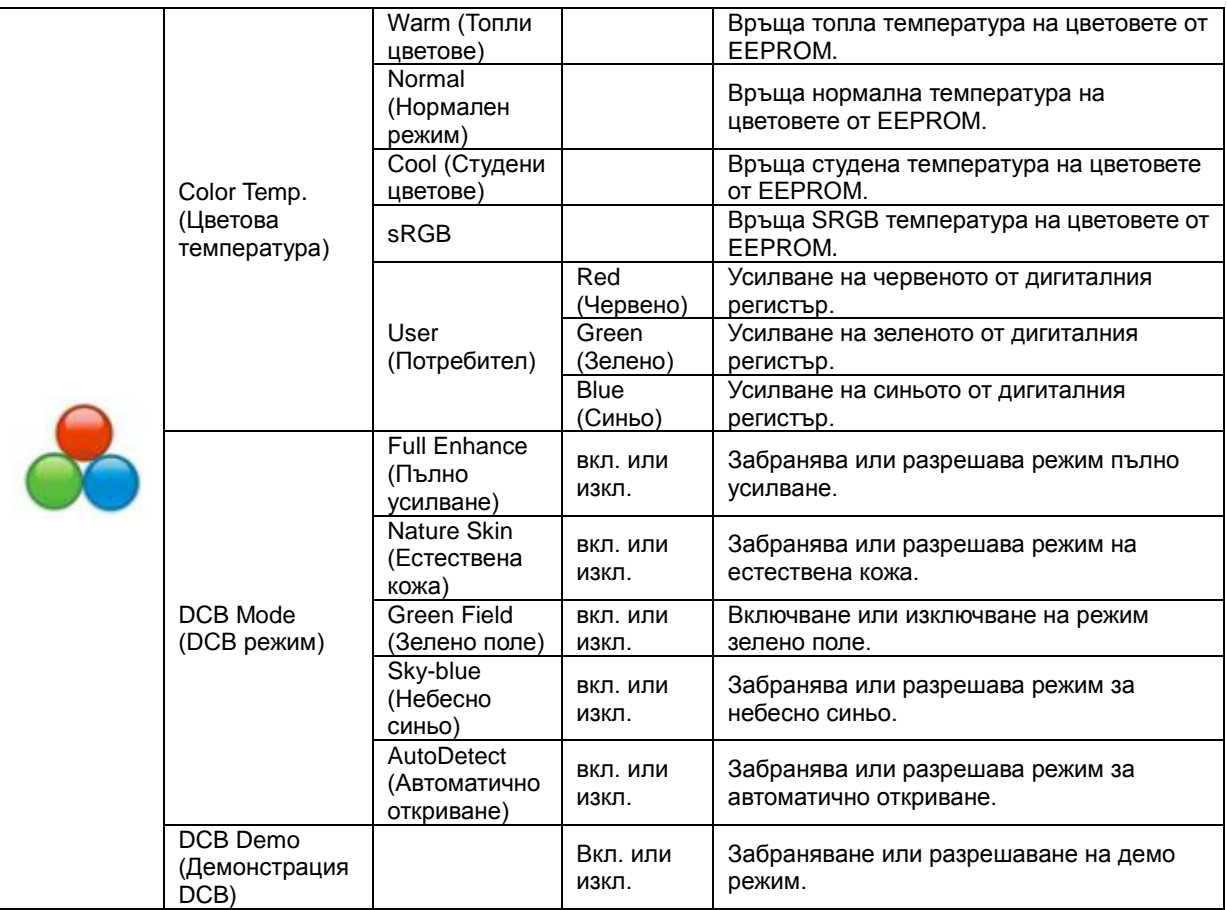

#### <span id="page-18-0"></span>**Picture Boost (Усилване на картината)**

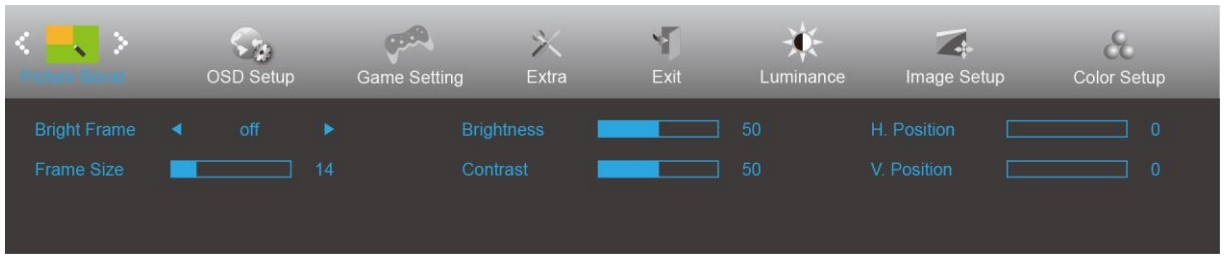

- 1. Натиснете **бутона MENU (МЕНЮ)**, за да покажете менюто.
- 2. Натиснете Вляво или Вдясно, за да изберете (Picture Boost (Усилване на картината)), и натиснете **бутона MENU (МЕНЮ)** за влизане.
- 3. Натиснете Вляво или Вдясно, за да изберете подменю, и натиснете **бутона MENU (МЕНЮ)** за влизане.
- 4. Натиснете Вляво или Вдясно за регулиране.
- 5. Натиснете **бутона AUTO (АВТ.)** за изход.

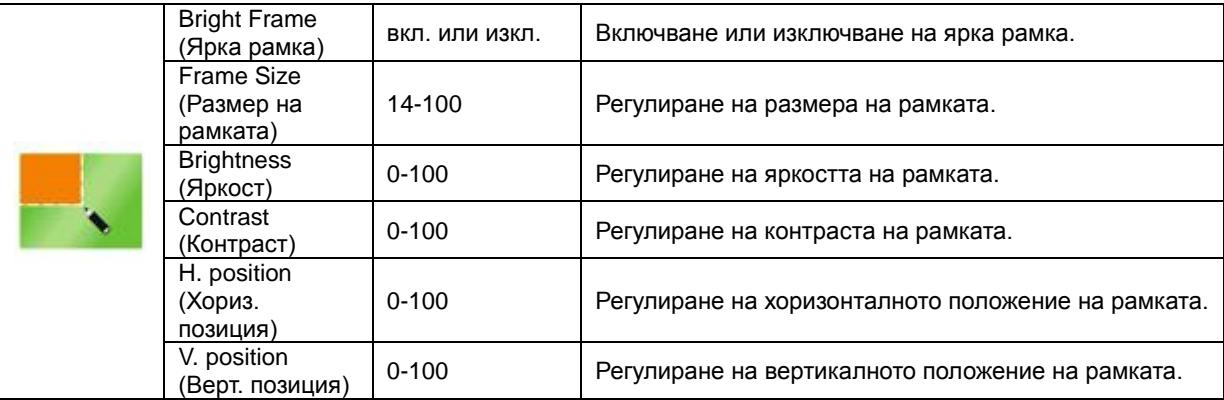

#### **Забележка:**

Регулирайте яркостта, контраста и позицията на Bright Frame (Светла рамка) за по-добро зрително възприятие при гледане.

#### <span id="page-19-0"></span>**OSD Setup (Настройка на екранното меню)**

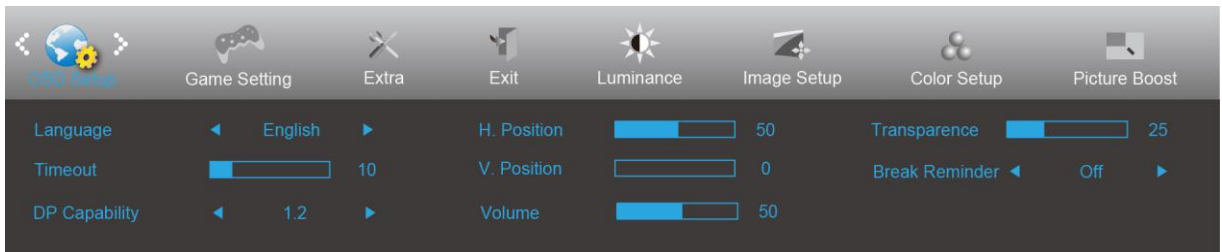

- 1. Натиснете **бутона MENU (МЕНЮ)**, за да покажете менюто.
- 2. Натиснете Вляво или Вдясно, за да изберете (CSD Setup (Настройка на екранното меню)), и натиснете **бутона MENU (МЕНЮ)** за влизане.
- 3. Натиснете Вляво или Вдясно, за да изберете подменю, и натиснете **бутона MENU (МЕНЮ)** за влизане.
- 4. Натиснете Вляво или Вдясно за регулиране.
- 5. Натиснете **бутона AUTO (АВТ.)** за изход.

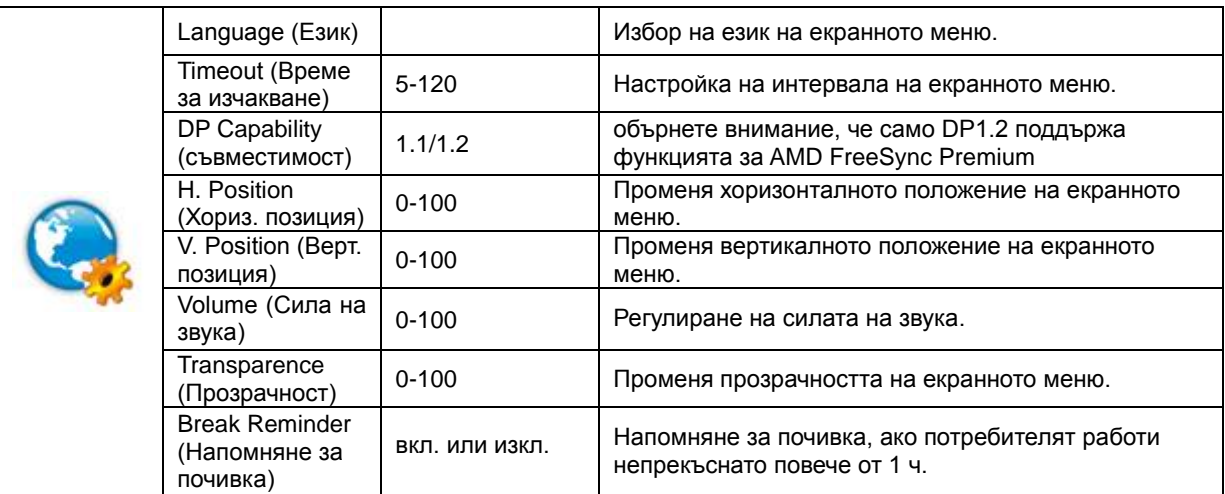

#### **Забележка:**

Ако DP видеосъдържанието поддържа DP1.2, изберете DP1.2 за DP способност; в противен случай изберете DP1.1

#### <span id="page-20-0"></span>**Game Setting (Настройка за игри)**

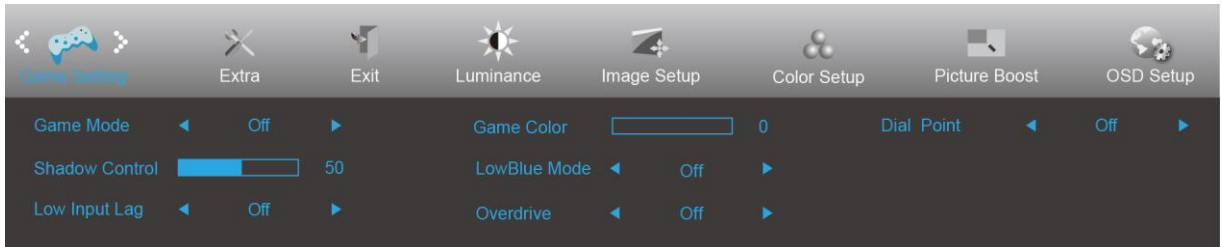

- 1. Натиснете **бутона MENU (МЕНЮ)**, за да покажете менюто.
- 2. Натиснете Вляво или Вдясно, за да изберете (Game Setting (Настройка за игри)), и натиснете **бутона MENU (МЕНЮ)** за влизане.
- 3. Натиснете Вляво или Вдясно, за да изберете подменю, и натиснете **бутона MENU (МЕНЮ)** за влизане.
- 4. Натиснете Вляво или Вдясно за регулиране.
- 5. Натиснете **бутона AUTO (АВТ.)** за изход.

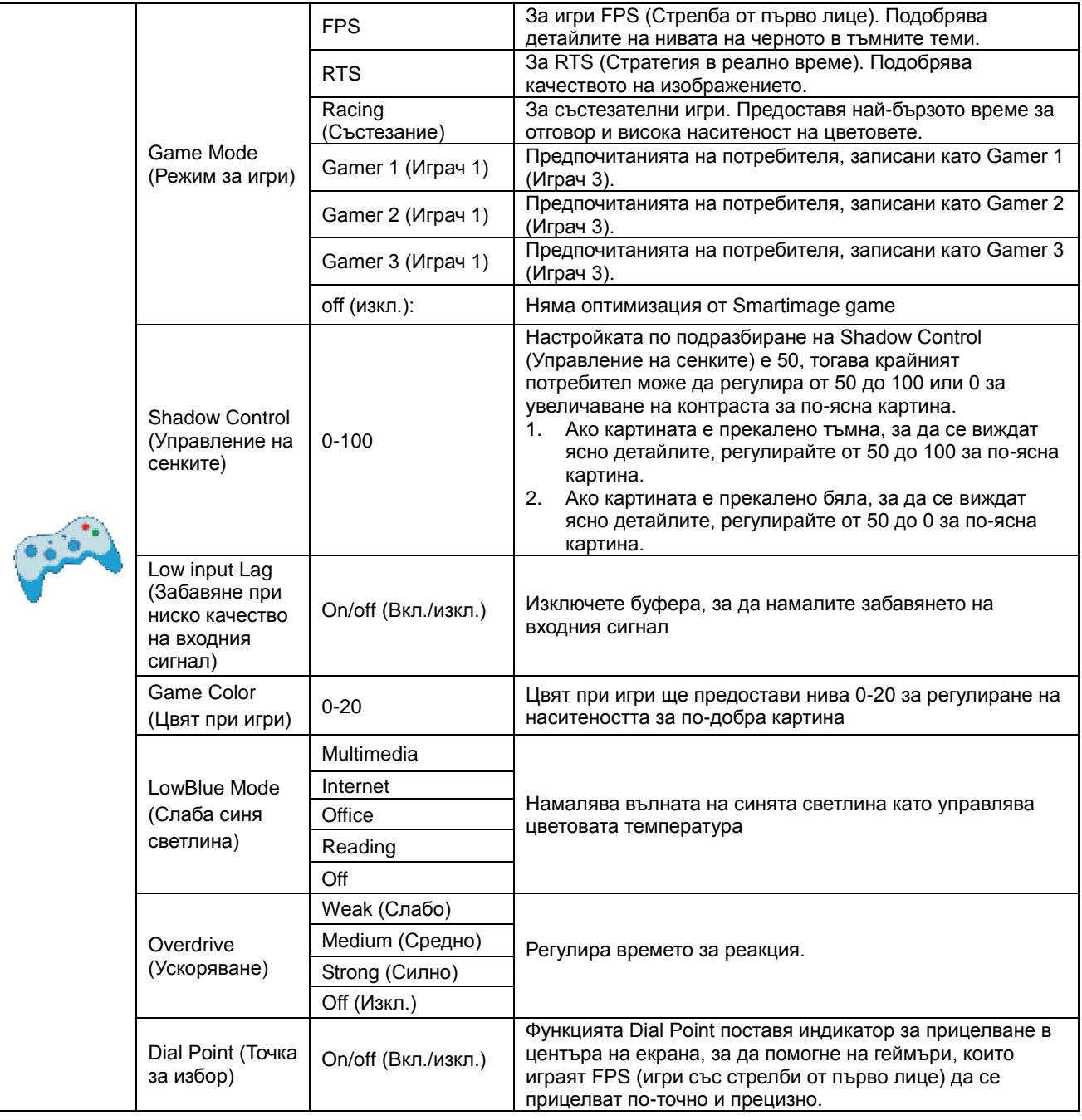

#### <span id="page-21-0"></span>**Extra (Допълнителни)**

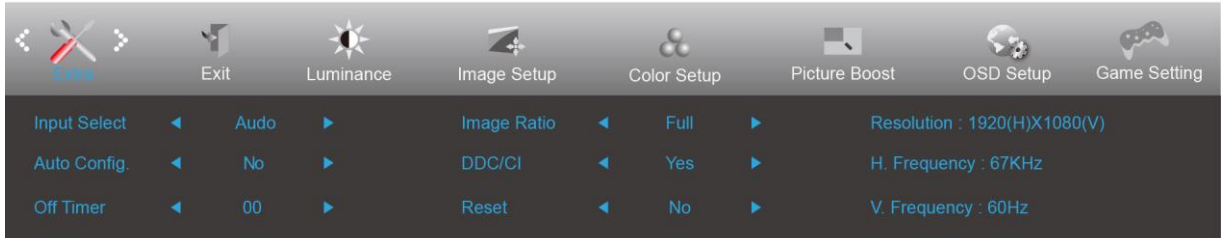

- 1. Натиснете **бутона MENU (МЕНЮ)**, за да покажете менюто.
- 2. Натиснете Вляво или Вдясно, за да изберете (Extra (Екстра)), и натиснете **бутона MENU (МЕНЮ)** за влизане.
- 3. Натиснете Вляво или Вдясно, за да изберете подменю, и натиснете **бутона MENU (МЕНЮ)** за влизане.
- 4. Натиснете Вляво или Вдясно за регулиране.
- 5. Натиснете **бутона AUTO (АВТ.)** за изход.

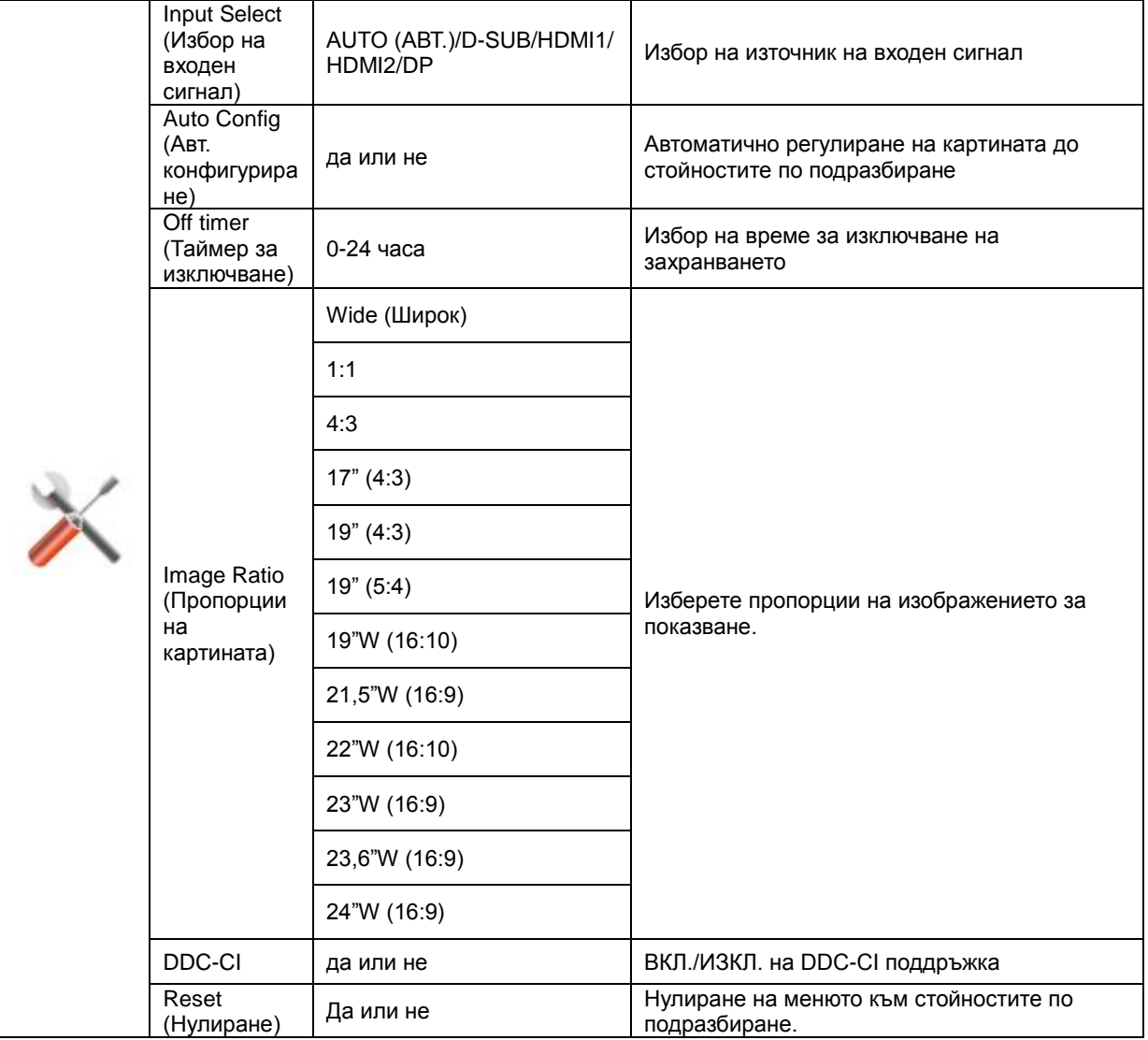

### <span id="page-22-0"></span>**Exit (Изход)**

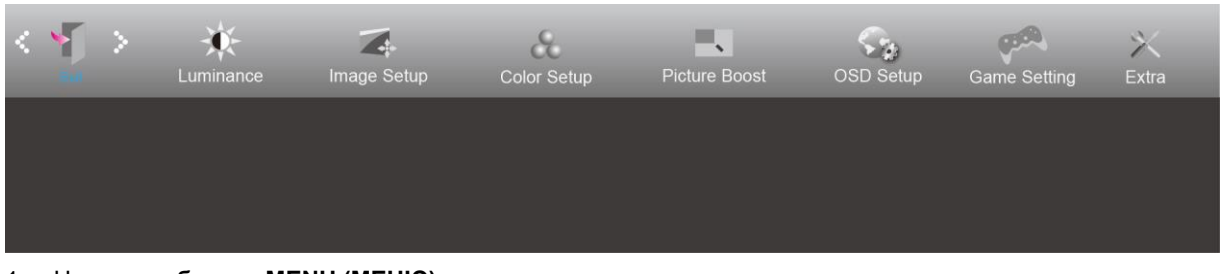

- 1. Натиснете **бутона MENU (МЕНЮ)**, за да покажете менюто.
- 2. Натиснете Вляво или Вдясно, за да изберете (Exit (Изход)), и натиснете **бутона MENU (МЕНЮ)** за влизане.
- 3. Натиснете **бутона AUTO (АВТ.)** за изход.

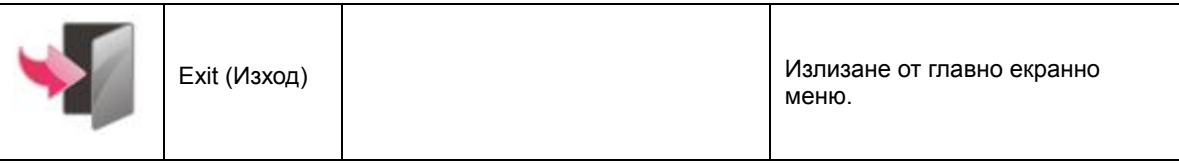

### <span id="page-22-1"></span>**LED (светодиоден) индикатор**

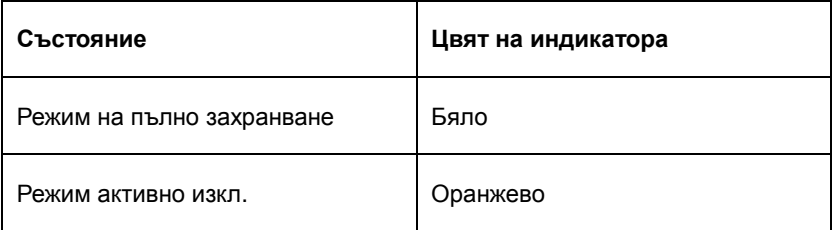

# <span id="page-23-0"></span>**Отстраняване на неизправности**

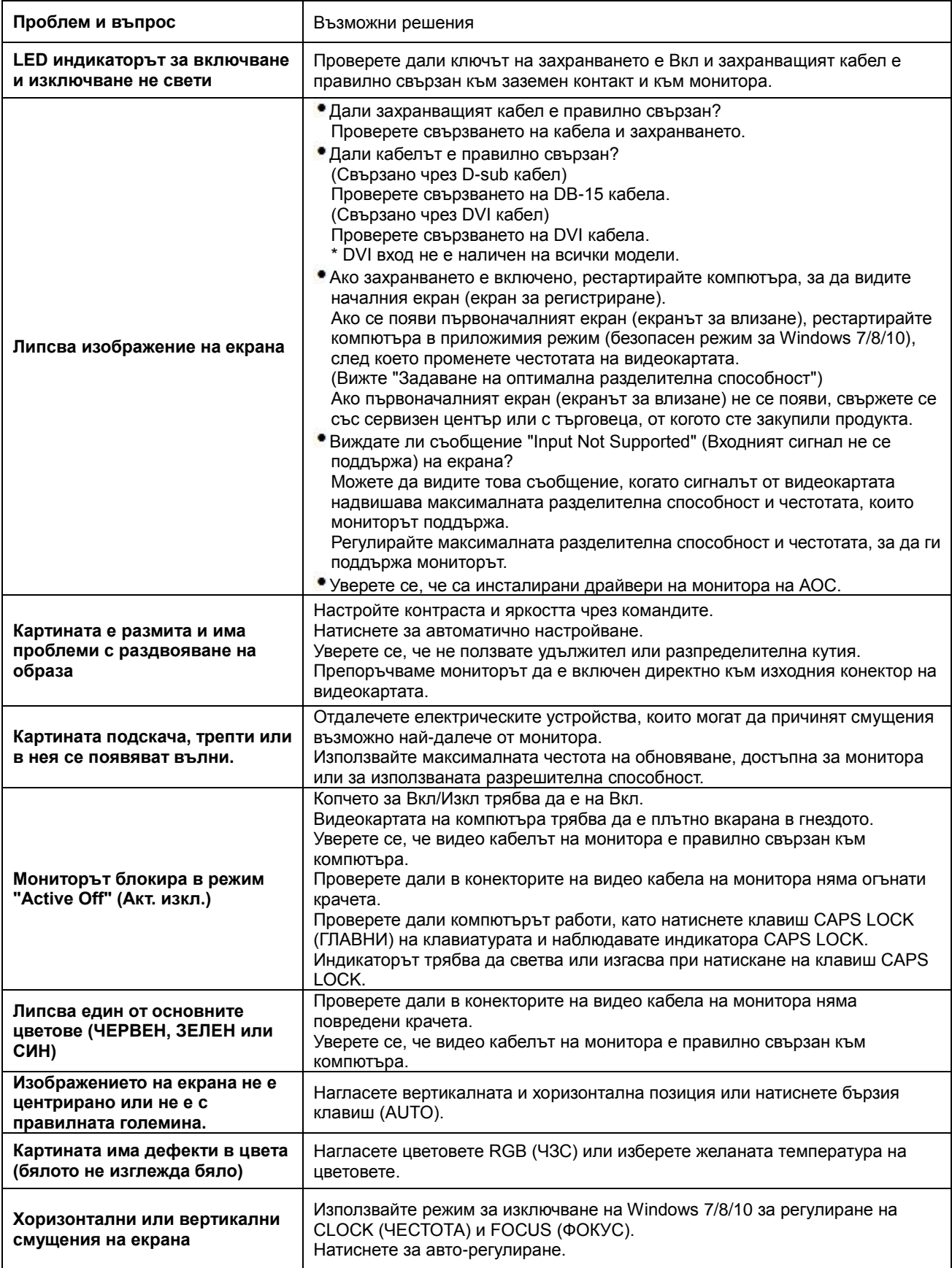

# <span id="page-24-0"></span>**Спецификация**

### <span id="page-24-1"></span>**Общи спецификации**

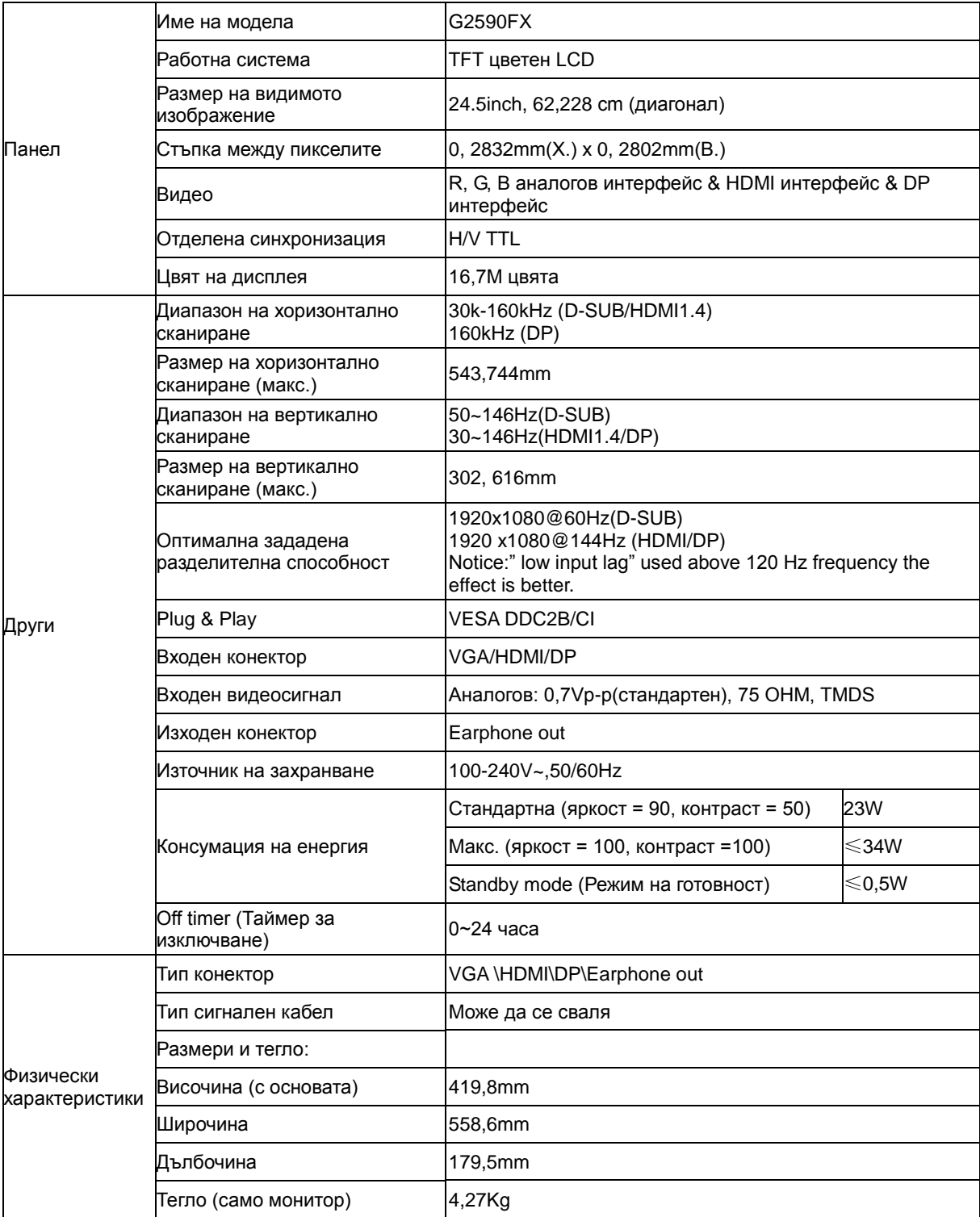

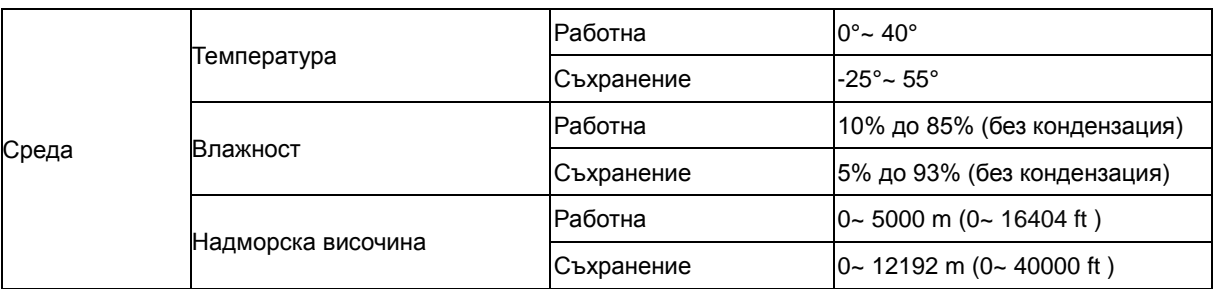

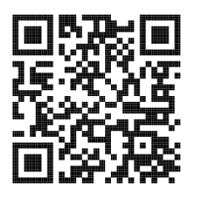

### <span id="page-26-0"></span>**Предварително настроени екранни режими**

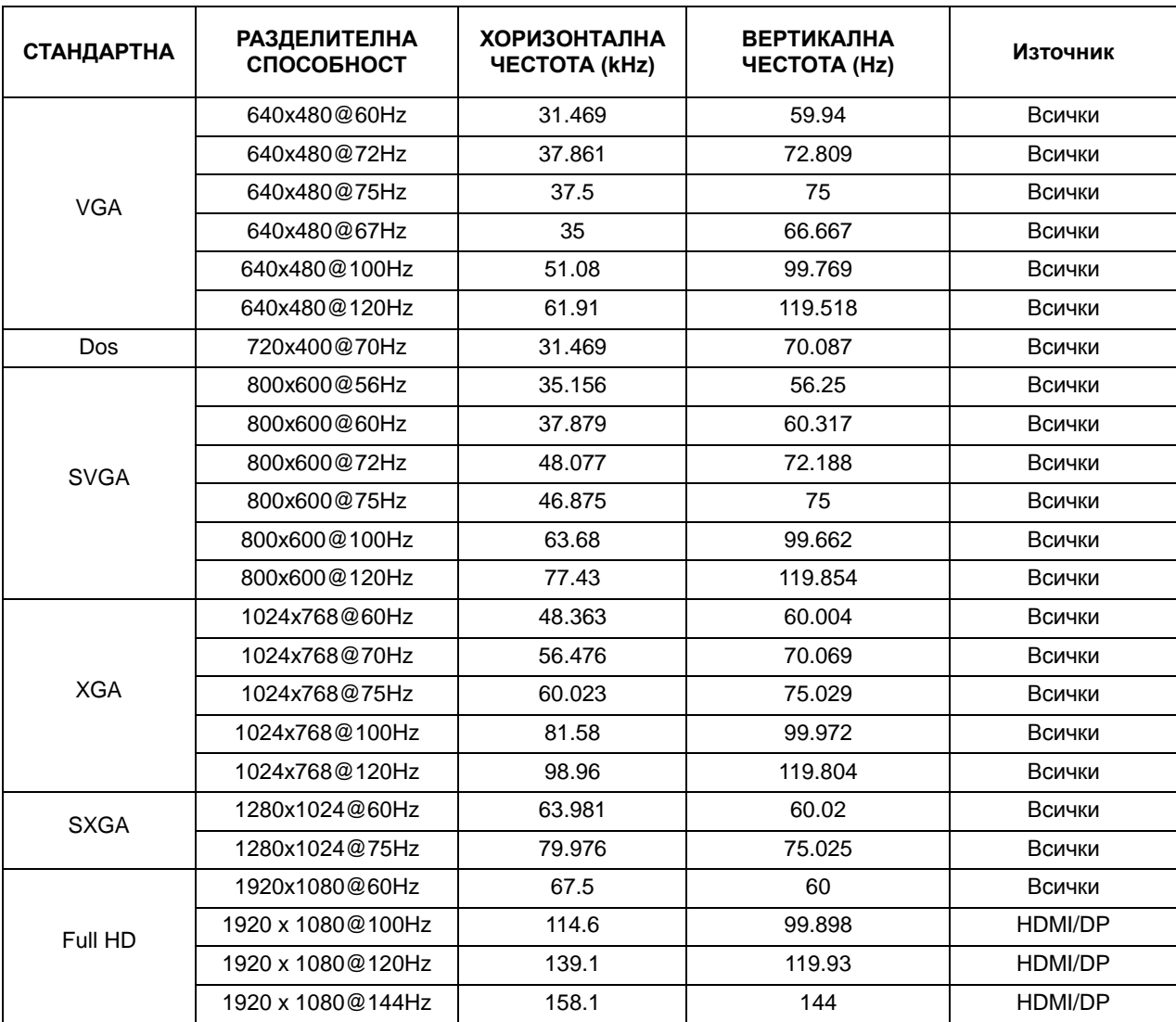

### <span id="page-27-0"></span>**Разпределение на изводите**

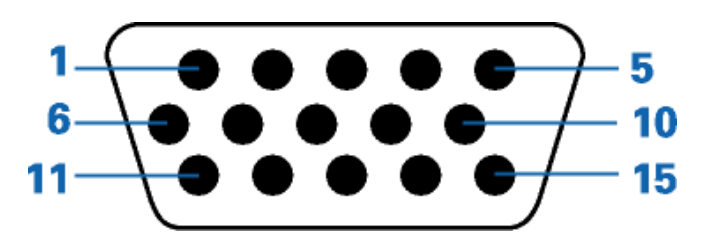

**15-изводен сигнален кабел за цветен монитор** 

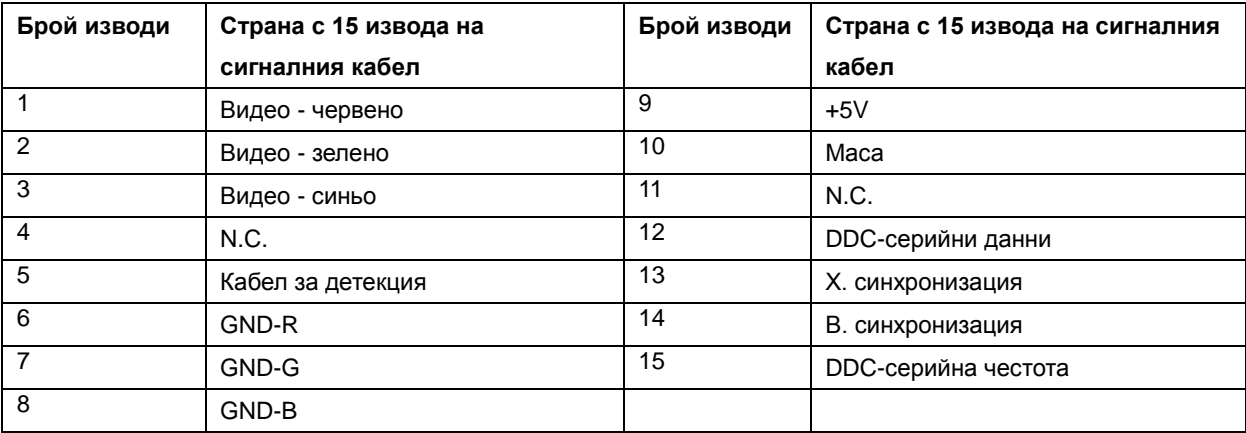

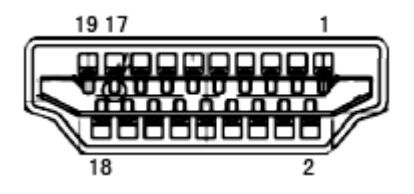

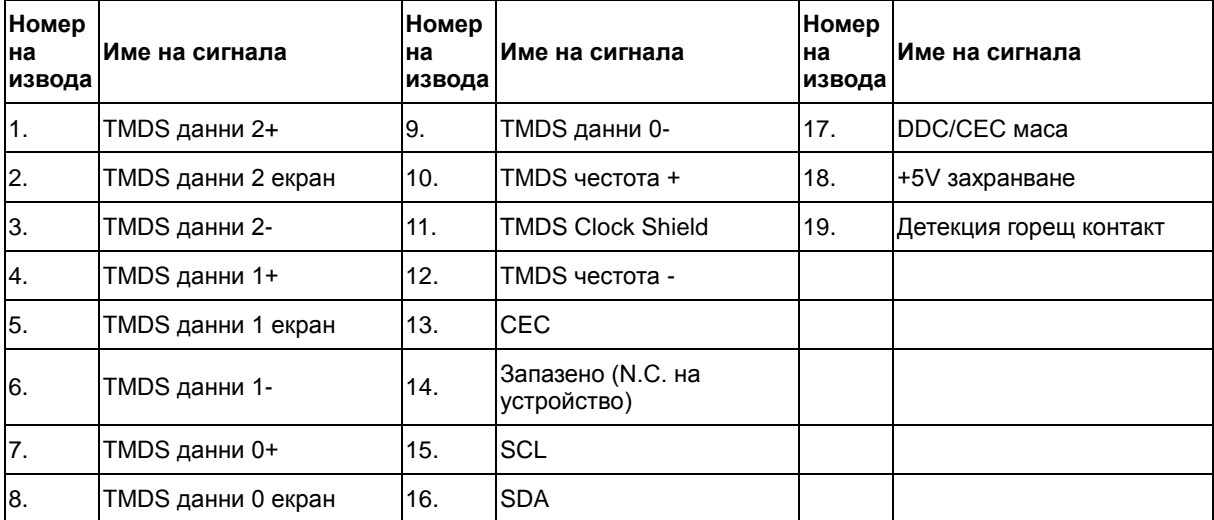

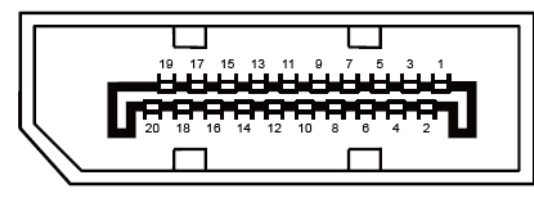

**20-изводен сигнален кабел за цветен монитор**

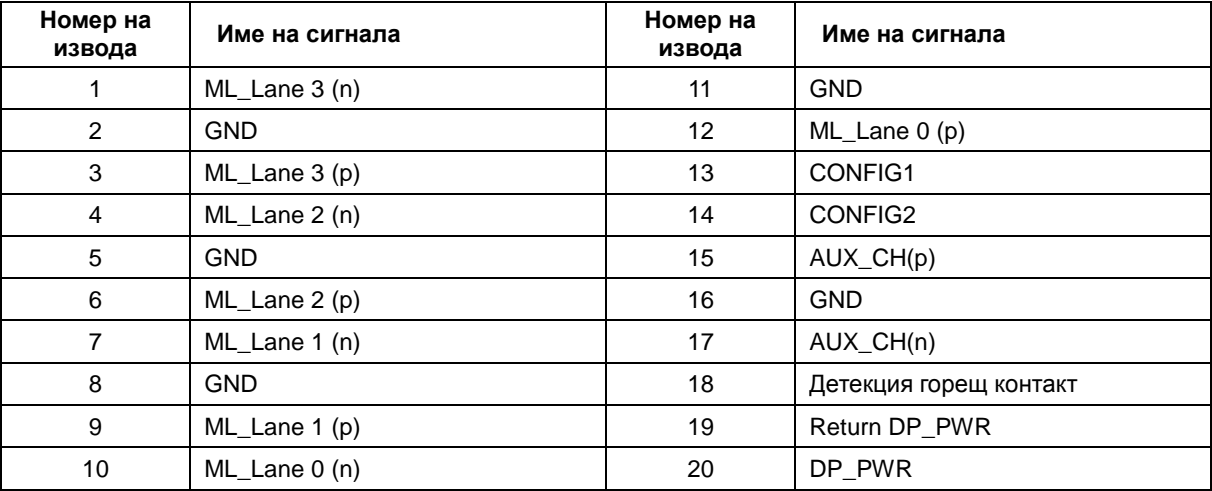

### <span id="page-29-0"></span>**Plug and Play**

#### **Функция Plug & Play DDC2B**

Мониторът е оборудван с възможности за VESA DDC2B съгласно VESA DDC STANDARD. Те позволяват на монитора да информира главната система за своите особености и в зависимост от нивото на използваната DDC да предава допълнителна информация относно показателите на дисплея.

DDC2B е двупосочен канал за данни, базиран на I2C протокол. Главната система може да изисква EDID информация през канала DDC2B.